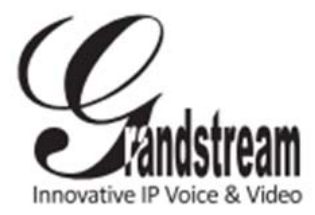

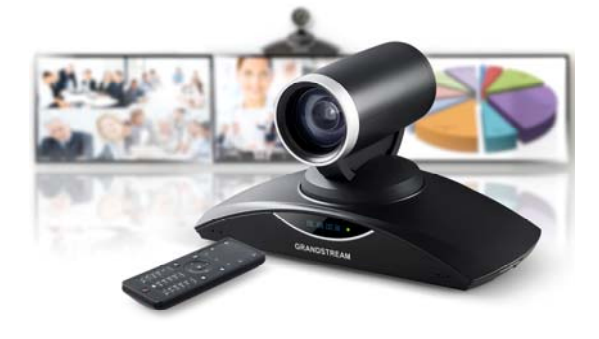

# **Grandstream GVC3200 Full HD Video Conferencing System**

Quick User Guide

For detailed information, please consult GVC3200 User Manual available at: www.grandstream.com

©2015 Grandstream Networks, Inc. All rights reserved.

Reproduction or transmittal of the entire or any part, in any form or by any means, electronic or print, for any purpose without the express written permission of Grandstream Networks, Inc. is not permitted. Information in this document is subject to change without notice.

HDMI<sup>\*</sup> HDMI, the HDMI Logo, and High-Definition Multimedia Interface are trademarks or registered trademarks of HDMI Licensing LLC in the United States and other countries.

## **USING EXTERNAL SPEAKER**

\*Android is a Registered Trademark of Google, Inc. \*Skype and Skype for Business are Registered Trademarks of Microsoft Corporation.

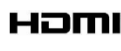

#### **Option 1 - via USB cable:**

- 1) Connect the external speaker to GVC3200 SPK port using USB cable provided with the external speaker.
- 2) Use the USB extension cable in the GVC3200 package for long distance connection if needed.

#### **Option 2 - via Bluetooth:**

- 1) Power up GVC3200 and the external speaker. Make sure the distance is within 10m between them.
- 2) Use GVC3200 remote control to navigate on the display device for GVC3200. On the LCD, go to Settings->Network->Bluetooth.
- 3) Press  $\equiv$  button on the remote control, and select "Search for Devices".
- 4) On the external speaker, press the Bluetooth button to start pairing process. The external speaker will be listed in "Available Devices" on the LCD, e.g. "Thunder" for INFOCUS speaker.
- 5) Use the remote control to navigate and select the external speaker device name in "Available Device".
- 6) The pairing and connection process will be completed in a few seconds.

If a call is not answered, a missed call icon  $\mathbf{\heartsuit}$  will show up on the top status bar of GVC3200 display device. **Incoming Call during Active Call:** 

- 1) During an active call, select icon  $\bigcirc$  on the bottom left of the display. This will bring up dialer interface.
- 2) Use remote control red/yellow/blue shortcut keys to select Call Mode, Video/Audio call and account.
- 3) Press  $\bullet$  to dial out.
- 4) The callee will be added into the conference after answering the call.

#### **REMOVE MEMBER FROM CONFERENCE**

- 1) During an active call, select icon  $\Omega$  on the bottom of the display.
- 2) Press UP/DOWN button on the remote control to select the member to be removed.
- 3) On the remote control, press  $\odot$  button to remove the selected members from the conference.

## **END CONFERENCE**

**Note:** If the external speaker is not connected to GVC3200 via Bluetooth anymore, e.g. the external speaker is rebooted, go to GVC3200 display device LCD menu->Settings->Network->Bluetooth, click on the device name, e.g. "Thunder" under "Paired Devices". This will help to reconnect the external speaker to GVC3200.

#### **INITIATE A CONFERENCE CALL**

During conference, press  $\frac{1}{2}$  button on the remote control, or select icon  $\alpha$  on the bottom of the display to end the conference.

## **HOLD/RESUME**

During conference, select icon **U** on the bottom of the display to put the conference on hold. Press it again to resume the conference.

## **MUTE/UNMUTE**

During conference, press button  $\gg$  on the remote control to mute/unmute locally.

Select icon  $\bullet$  on the bottom of the display, and select a conference party to mute/unmute.

### **VIDEO ON/OFF**

- 1) On GVC3200 display device, use GVC3200 remote control to select "Call".
- 2) Press the red shortcut key on the remote control to select Call Mode "Call", "Paging" or "IP Call".
- 3) Press the yellow shortcut key on the remote control to select "Video" or "Audio" mode for the call.
- 4) Press the blue shortcut key on the remote control to select the account to dial out from.
- 5) Enter the number, and press  $\bullet$  to dial the number out.

## **ANSWER A CALL**

- 1) During conference, select icon  $\bullet$  on the bottom of the display.
- 2) For the local party, click on  $\Omega$  to turn on or turn off local video.
- 3) For the remote control, click on  $\blacksquare$  to suspend the video from this party. Click on it again to resume the video.
- 4) If clicking on icon  $\Omega$  of the remote party to turn off the video, the call with this remote party will turn into an audio call. When clicking on it again, a video invitation will be sent to this remote party. The remote party must accept the video request in order to allow the other parties to view the video again.

### **CAMERA CONTROL**

During conference, press button  $\blacksquare$  on the remote control to select local or remote camera for PTZ control.

During conference, press button  $\square$  on the remote control to adjust video layout during the call.

## **PRESENTATION DURING CONFERENCE**

- 
- 

#### **Incoming Video Call:**

When GVC3200 rings, select "Video Answer", "Audio Answer" or "Reject" on the display device. **Incoming Audio Call:** 

3) Press  $\overline{\mathbf{T}}$  button on the remote control or click on  $\bullet$ icon on the bottom of the display to turn on presentation.

When GVC3200 rings, select "Audio Answer" or "Reject" on the display device.

#### **Missed Call:**

2) During an active conference, press  $\star$  button on the remote control to start recording.

1) When GVC3200 is in idle, press  $\cancel{\mathscr{L}}$  button on the remote control to turn on or turn off DND.

If a new call comes in during an active call, GVC3200 display device shows a prompt to answer or reject the call. Answering the call will add the caller into the active call, and establish a multi-way conference.

#### **ADD MEMBER TO CONFERENCE**

2) When GVC3200 is in an active call, click on icon  $\bullet$ on the bottom of the display, and select DND to turn on or turn off DND. This will apply DND to all new incoming

2) Use GVC3200 remote control to select icon  $\bullet$  on the bottom of the display.

# **Or**

## **PIP**

1) Connect presentation device such as a laptop with GVC3200 via VGA IN or HDMI IN cable. 2) Establish a SIP call on GVC3200.

 Press it again to turn it off. **Note:** GVC3200 supports presentation sharing via BFCP and it's enabled by default. The SIP server and remote parties need to support BFCP too, in order to use presentation sharing with GVC3200.

## CALL RECORDING

- 
- -

1) Plug an external SD card into GVC3200 SD card slot.

3) Press the same button again to stop recording.

4) The recording file can be retrieved from the SD card- >Recording folder via GVC3200 FileManager app. Or the user can download it from GVC3200 web UI- >Maintenance->Recording page.

# **DND**

- 
- calls.
- 

## **SCHEDULE CONFERENCE**

- 
- 
- 
- 
- 

# **MIX SIP CALL WITH 3RD PARTY APP**

3) At any time, the user could log in GVC3200 web UI and click on "DND" in the tool bar on the top of the web page to turn on or turn off DND.

1) Log in GVC3200 web UI->Contacts->Schedule or use GVC3200 remote control to navigate to GVC3200 LCD display->Schedule.

2) Add a schedule, configure conference name, members, start time, duration, reminder and etc.

3) If "Lock" is enabled for the scheduled conference, other incoming calls during the conference will be blocked.

4) The conference will be initiated at scheduled time.

Assuming a 3rd party app such as Skype or Skype for Business (Lync 2013) is already installed and signed in on

GVC3200.

- 
- 
- 

1) Establish a SIP call on GVC3200.

3) Select "Third Party Apps".

4) Click on the app shown in the prompt. The app will be

started.

5) Establish a call using the app.

6) The call will be mixed.

**Note:** When the call is mixed, GVC3200 bridge and the remote party using the app can see video from all parties. The remote SIP party can only see video from GVC3200 bridge. All parties can hear each other.